## How to Join a Video Visit

From a Mobile Device

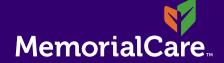

Please download the myChart and Zoom app prior to your appointment.

- Login to myChart app and click the orange "Begin visit" button in the health feed to launch your visit.
- 2 You may see a Video Preview. Click the blue Join button.

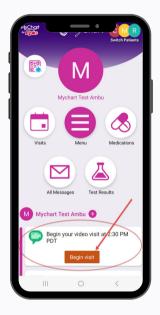

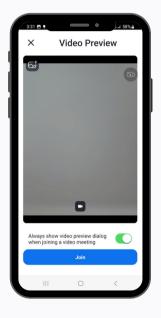

If your provider has not joined the visit yet, you will see this screen. Wait here.

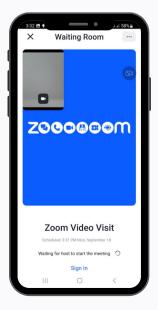

4 When the provider joins the visit, join audio with "Wifi or Cellular Data".

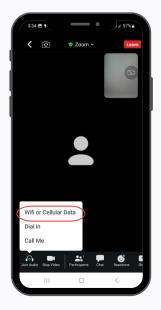